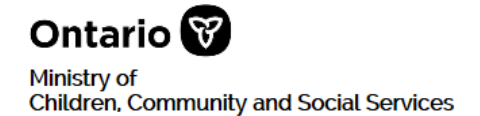

# SOR-RL Serious Occurrence Reporting - Residential Licensing

## **SOR-RL Registration Guide**

**January 2020**

### **Table of Contents**

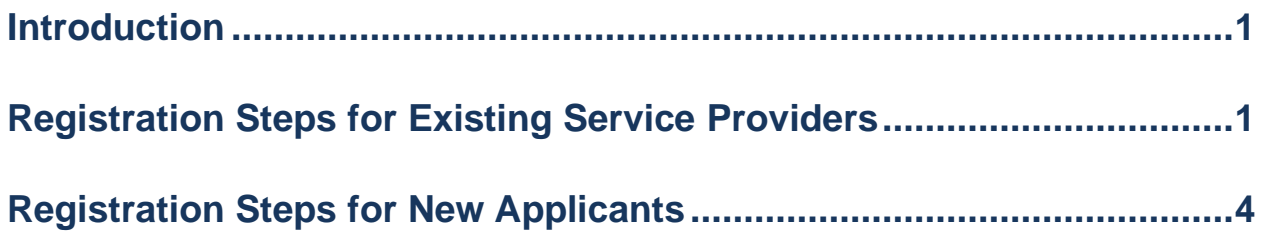

#### <span id="page-2-0"></span>**Introduction**

The Serious Occurrence Reporting and Residential Licensing system (SOR-RL) is the online tool used by service providers to submit and manage serious occurrence reports and residential licences.

#### **Before you can work in SOR-RL, you must complete the one-time registration process.**

The registration process is different depending if you are an existing service provider or a new applicant. Be sure you follow the correct procedures in this guide.

 $\Rightarrow$  If you are an existing service provider: Go to page [1](#page-3-0).

 $\Rightarrow$  If you are a new applicant: Go to page  $\underline{4}$  $\underline{4}$  $\underline{4}$ .

#### <span id="page-3-0"></span>**Registration Steps for Existing Service Providers**

- 1. You must complete a face-to-face registration meeting with a **Local Registration Authority (LRA)** from your organization. At that meeting a temporary password will be provided to you. You will enter the password during the following registration process. Once you have your temporary password, continue to step 2.
- 2. Click: **<https://www.iaccess.gov.on.ca/SORRL/public/login.xhtml>**.

The *Log in* page appears.

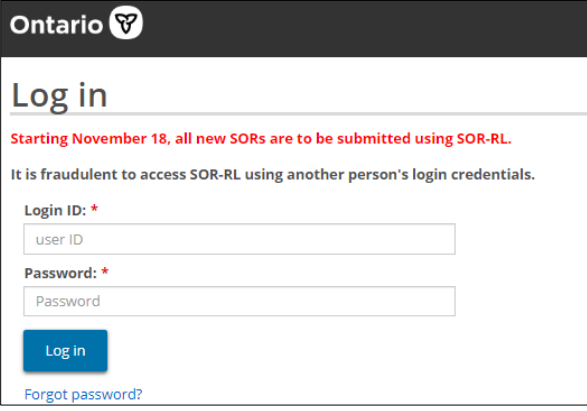

- 3. In the **Login ID** field, enter the email address that your LRA used to create your account.
- 4. In the **Password** field, enter the temporary password you were provided by your organization's LRA during your in-person registration meeting.
- 5. Click Log in . The *Enter Verification Code* page appears.

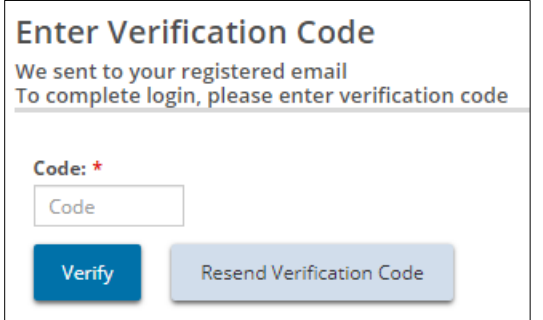

6. You will receive an email with a SOR-RL verification code. Enter the code.

7. Click . The *Terms and Conditions* page appears.

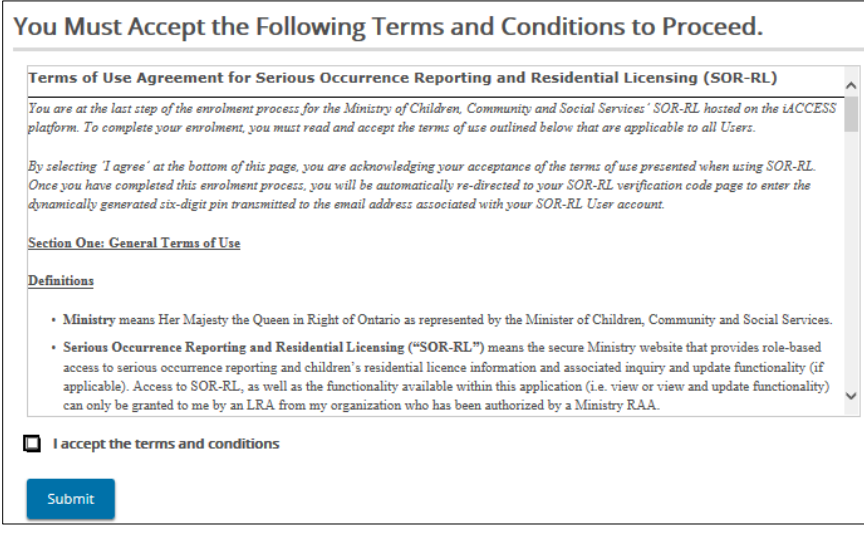

- 8. Read the conditions then click the "I accept the terms and conditions" checkbox.
- 9. Click **Submit** . The **Complete Your Registration** page appears.

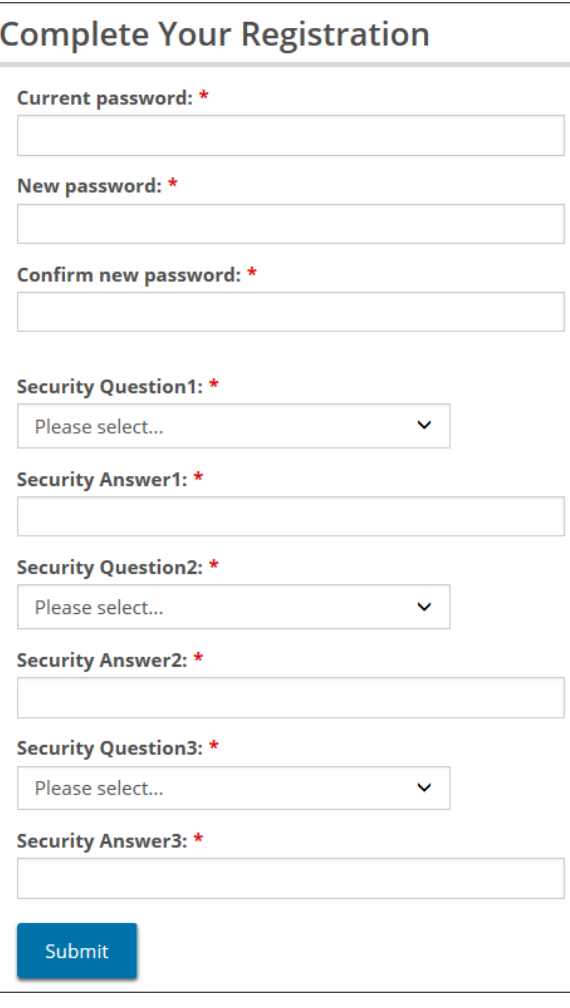

- 10. In the **Current Password** field, enter the password that you were provided by your organization's LRA at your in-person registration meeting.
- 11. Create and enter a **New Password**.

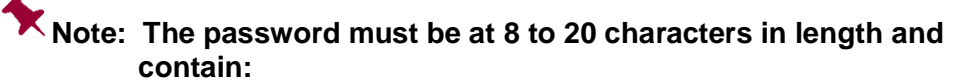

- ✓ At least one UPPERCASE letter, AND
- $\checkmark$  At least one lowercase letter, AND
- $\checkmark$  At least one number, AND
- ✓ At least one special character. **( ) ! \_ @ # \$ % ^ &\* +**
- 12. Retype your new password in the **Confirm New Password** field.
- 13. Select the security questions and enter the answers.

#### **Tip: If you forget your password, you will be asked for answers to your security questions.**

14. Click Submit . A confirmation message appears.

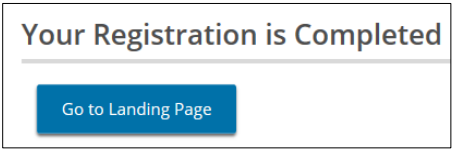

15. To go to the SOR-RL software click Go to Landing Page

#### **You have finished registering.**

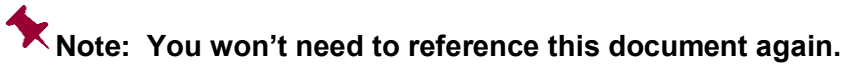

#### **Next steps…**

You can now start using SOR-RL. For information on using SOR-RL, see the following guide:

- The *SOR-RL Serious Occurrence Reporting Guide for SOR Initiators*  outlines the step-by-step processes for everything a registered SOR Initiator user can do in SOR-RL. The *Guide* is available on the portal.
- The *SOR-RL Residential Licensing User Guide for Applicants and Licensees* outlines the step-by-step processes for everything an applicant or licensee user can do in SOR-RL. The *Guide* is available on the portal.

#### <span id="page-6-0"></span>**Registration Steps for New Applicants**

1. Access the following website:

*<https://www.iaccess.gov.on.ca/SORRL/public/newExtAccountCompleteAccept.xhtml>*.

The *Terms and Conditions* page appears.

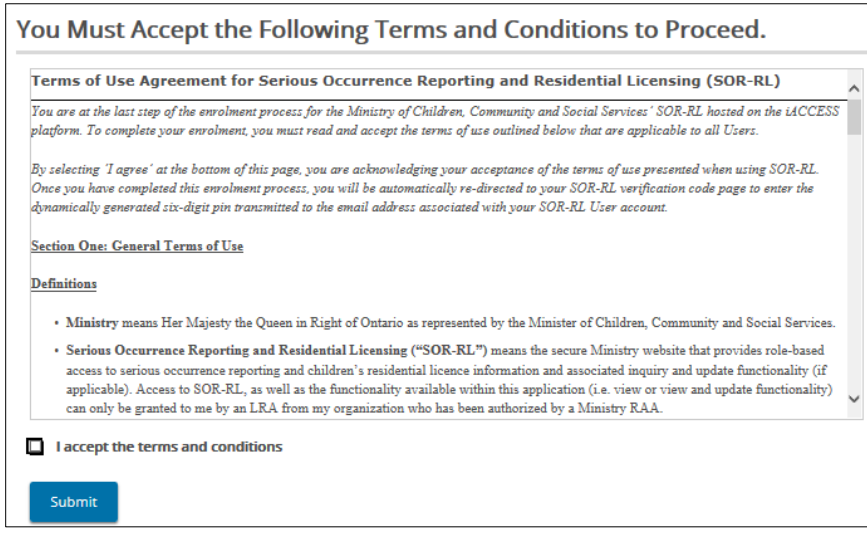

- 2. Read the conditions then click the "I accept the terms and conditions" checkbox.
- 3. Click **Submit** . The **Sign-Up for SOR-RL** page appears.

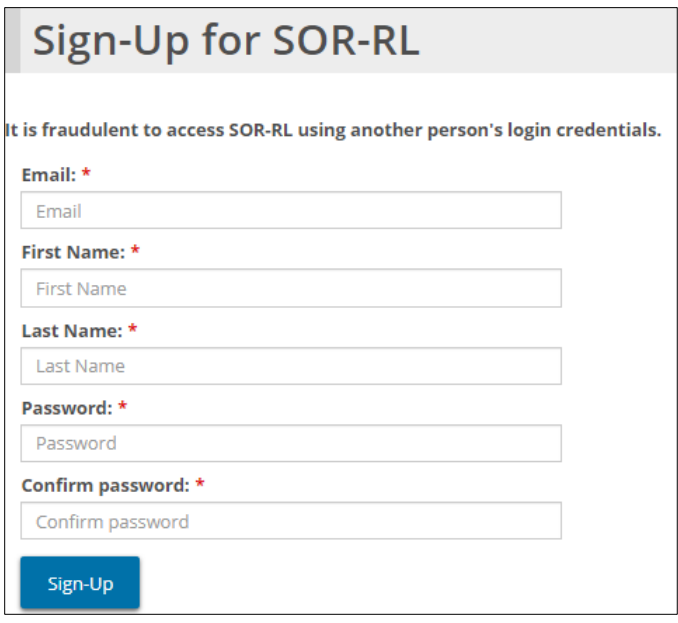

4. Enter your **Email** address.

- 5. Enter your **First name** and **Last name**.
- 6. Create and enter a **Password**.

**Note: The password must be at 8 to 20 characters in length and contain:**

- ✓ At least one UPPERCASE letter, AND
- $\checkmark$  At least one lowercase letter, AND
- $\checkmark$  At least one number, AND
- ✓ At least one special character. **( ) ! \_ @ # \$ % ^ &\* +**
- 7. Retype your new password in the **Confirm Password** field.
- 8. Click **Sign-Up** The *Enter Verification Code* page appears.

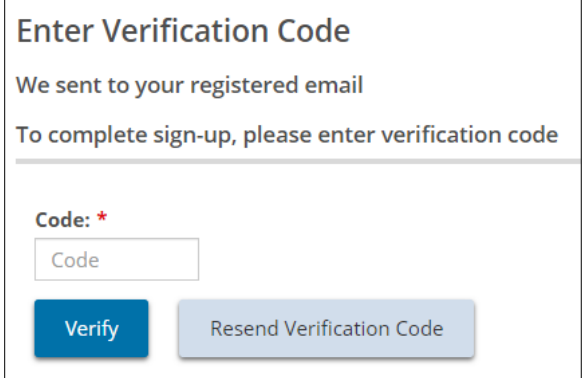

9. You will receive an email with a SOR-RL verification code. Enter the **Code**.

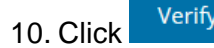

10. Click . The *Sign-up is Complete* page appears

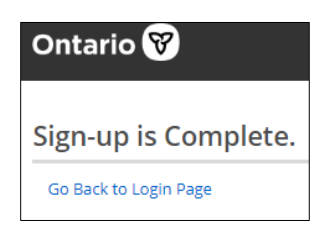

11. Click Go Back to Login Page. The *Log in* page appears.

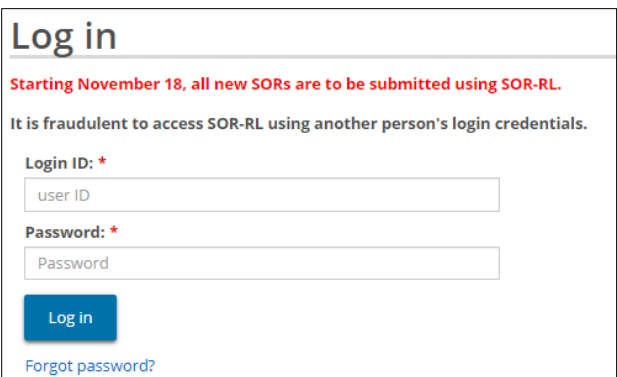

- 12. Enter your **Login ID** and **Password**.
- 13. Click Log in . The *Enter Verification Code* page appears.

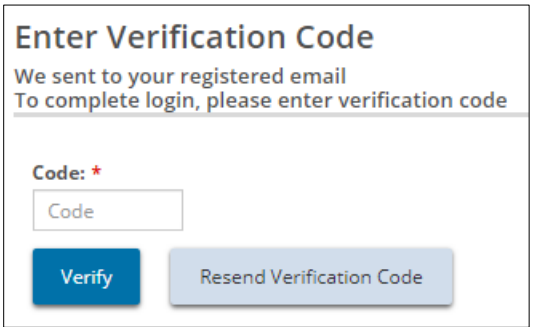

14. You will receive an email with a SOR-RL verification code. Enter the code.

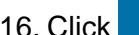

Verify . The **Complete Your Registration** page appears.

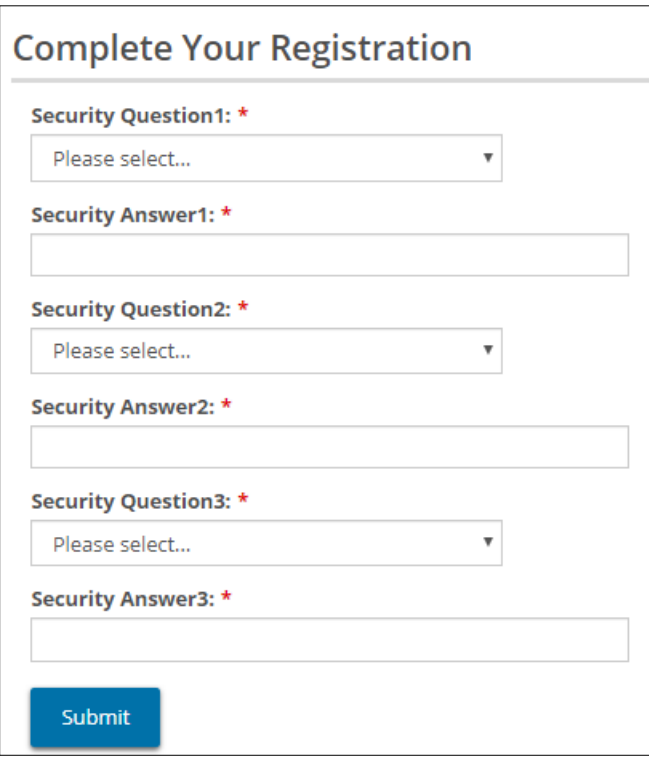

17. Select the security questions and enter the answers.

**Tip: If you forget your password, you will be asked for answers to your security questions.**

18. Click **Submit** . A confirmation message appears.

 $\blacksquare$ 

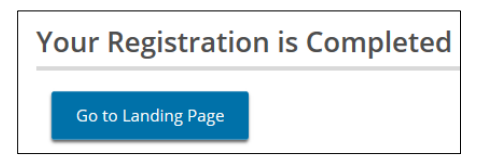

19. To go to the SOR-RL software click **Go to Landing Page** page appears.

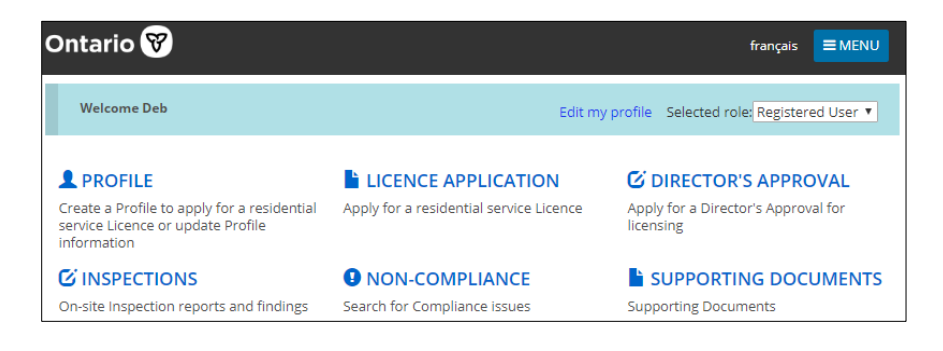

#### **You have finished registering.**

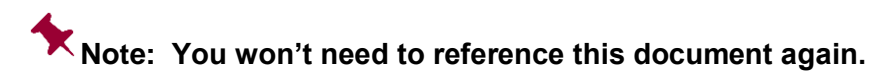

#### **Next steps…**

You can now start using SOR-RL. For information on using SOR-RL, see the following guide:

 The *SOR-RL Residential Licensing User Guide for Applicants and Licensees* outlines the step-by-step processes for everything an applicant or licensee user can do in SOR-RL. The *Guide* is available on the portal.